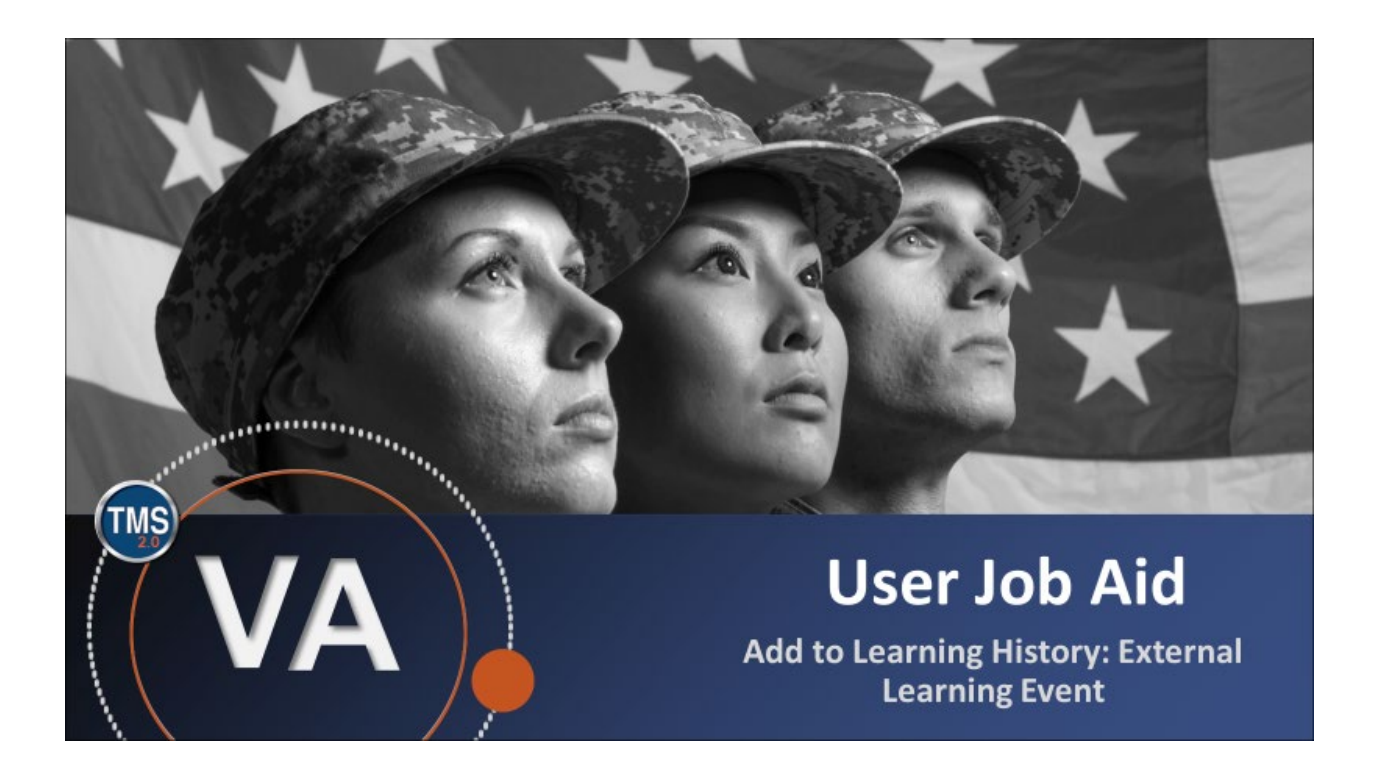

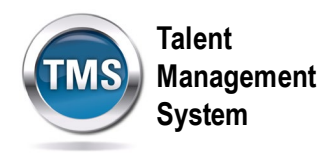

## **User Job Aid: Add to Learning History: External Learning Event**

### **(Revision date: December 15, 2020)**

### **Purpose**

The purpose of this job aid is to guide you through the step-by-step process of recording your own external learning event.

In this job aid, you will learn how to:

- Task A. Access My Learning
- Task B. Add an External Learning Event to Learning History

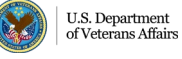

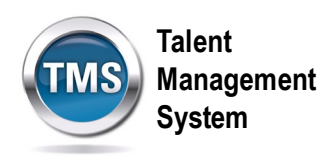

# **Task A. Access My Learning**

- 1. Select the **Home** drop-down menu.
- 2. Select the **Learning** option.

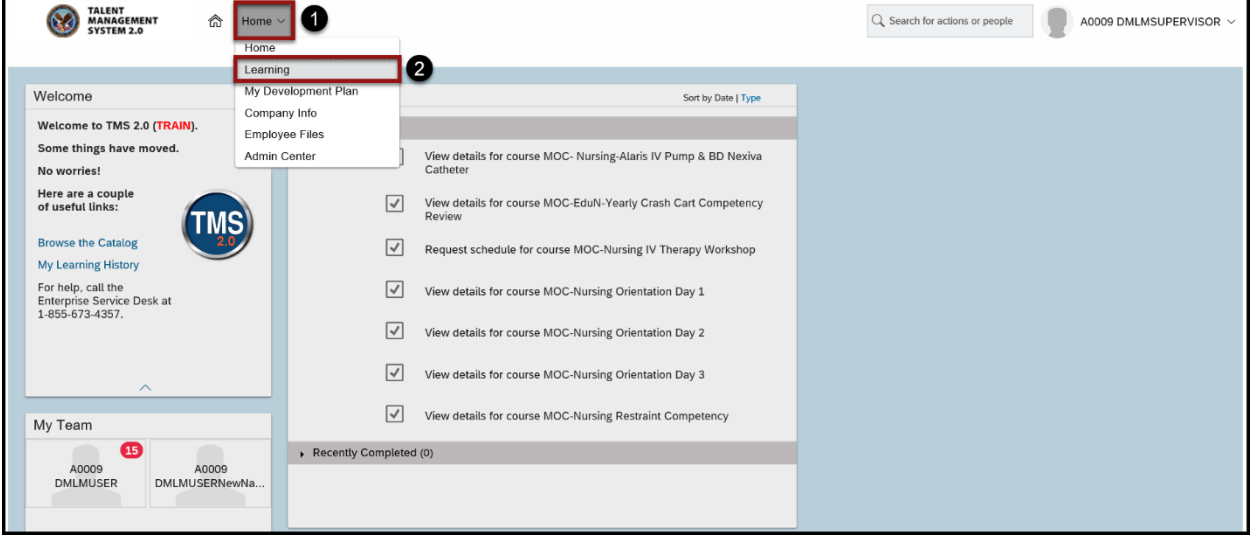

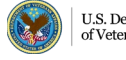

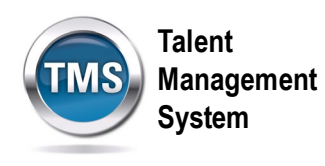

### $\bigoplus$ **Task B. Add an External Learning Event to Learning History**

1. Select **Add to Learning History** under the **Links** widget.

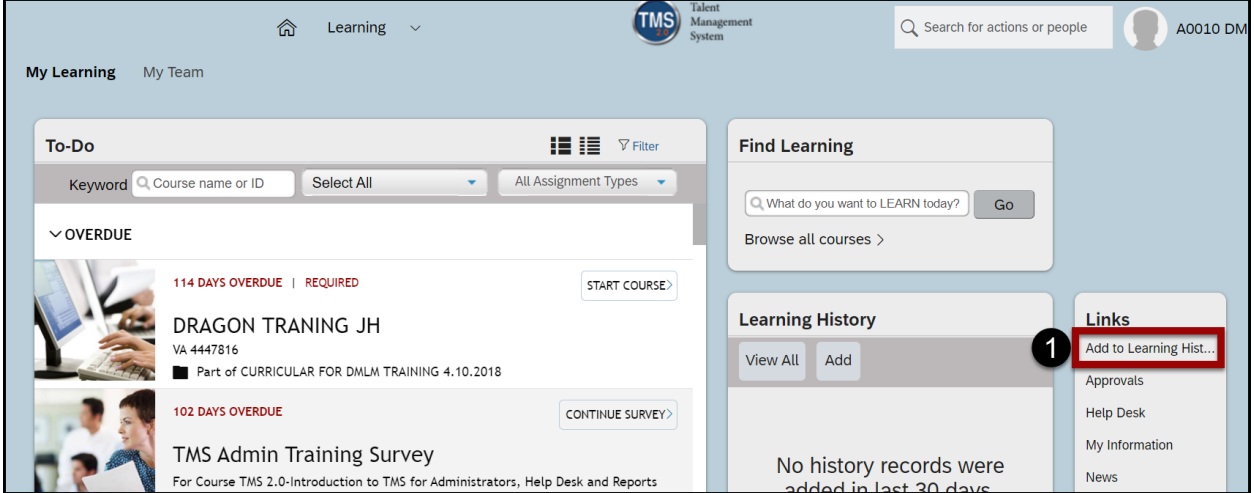

### 2. Select **External Event.**

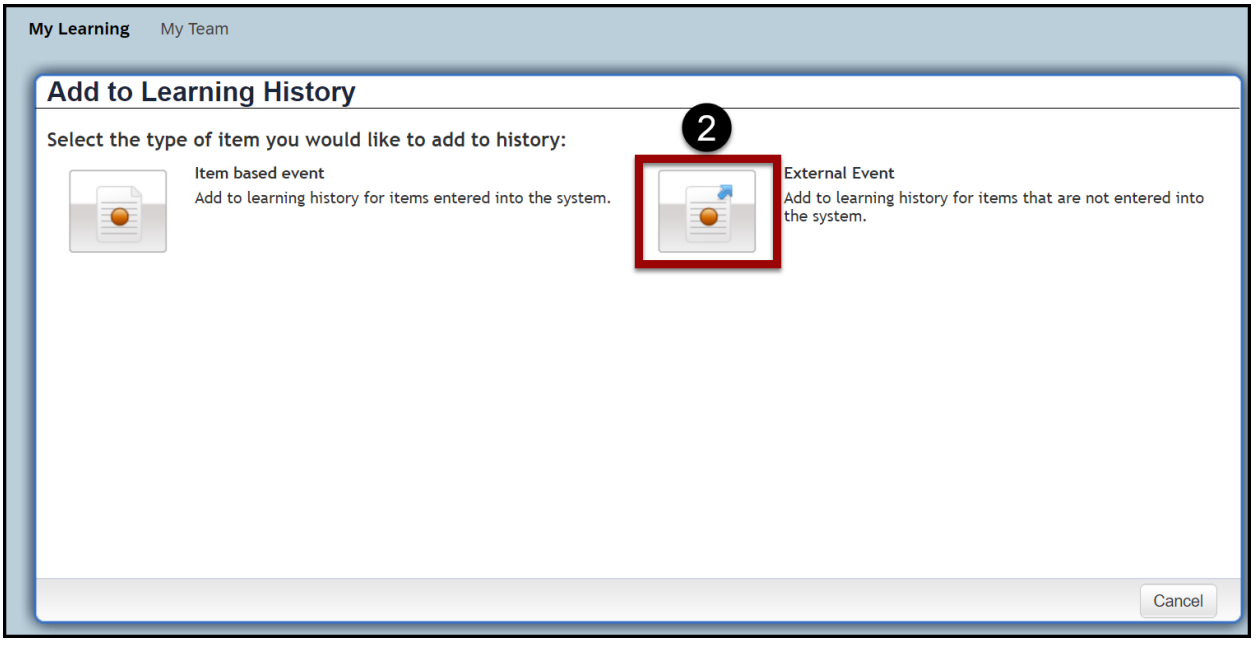

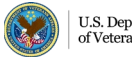

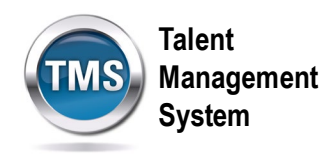

- 3. Enter a **Description**.
- 4. Enter **Completion Date.**
- 5. Enter **Completion Time**.
- 6. Select the correct **Time Zone**.
- 7. (Optional) Select **Instructor ID**.
- 8. (Optional) Enter **Instructor Name**.
- 9. (Optional) Enter **Total Hours**.
- 10.(Optional) Enter **Learning Hours**.
- 11.(Optional) Enter **Credit Hours**.
- 12.(Optional) Enter **Training Non Duty Hours**.
- 13.(Optional) Enter **Grade.**
- 14.(Optional) Enter **Comments** by selecting the icon. Once you've entered your comments, select **OK** in the pop-up box.
- 15.Select **Continue.**

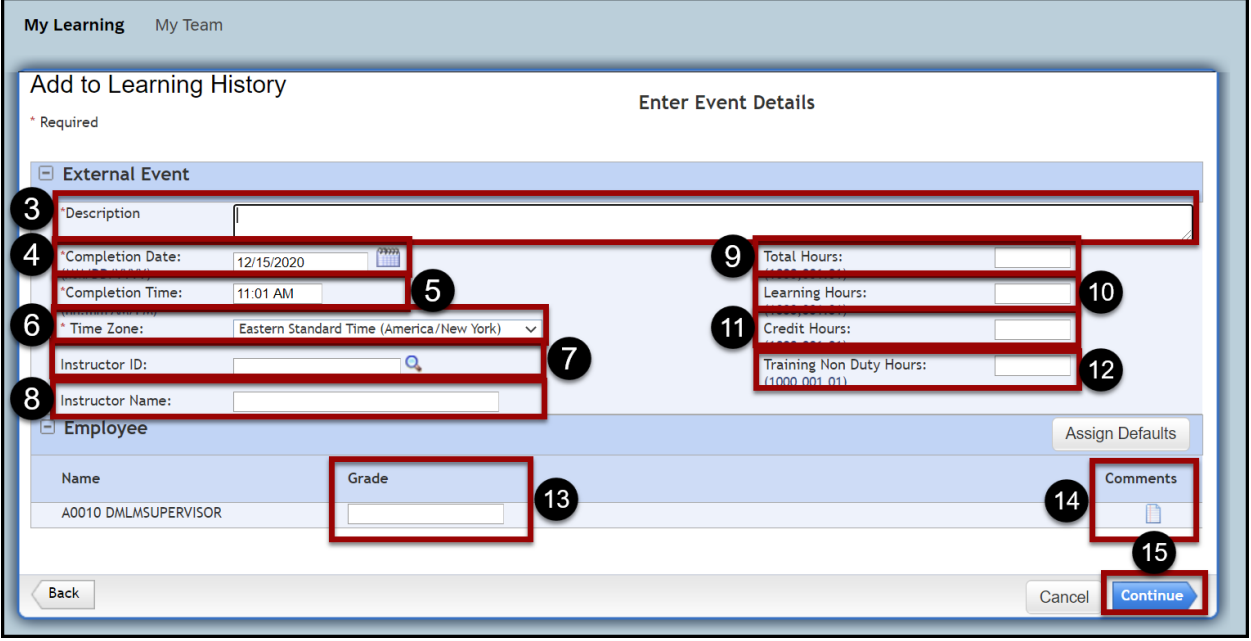

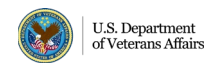

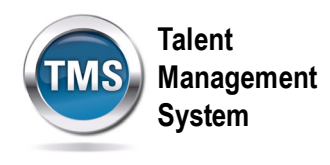

**Note:** If there are External Accreditation Details, enter the proper information in the following fields. If there are none, skip to step 20**.**

- 16.(Optional) Select **Accreditation Type**.
- 17.(Optional) Enter **Training Provider**.
- 18.(Optional) Enter **Learning Hours**.
- 19.(Optional) Enter **Credit Hours**.
- 20.Select **Continue**.

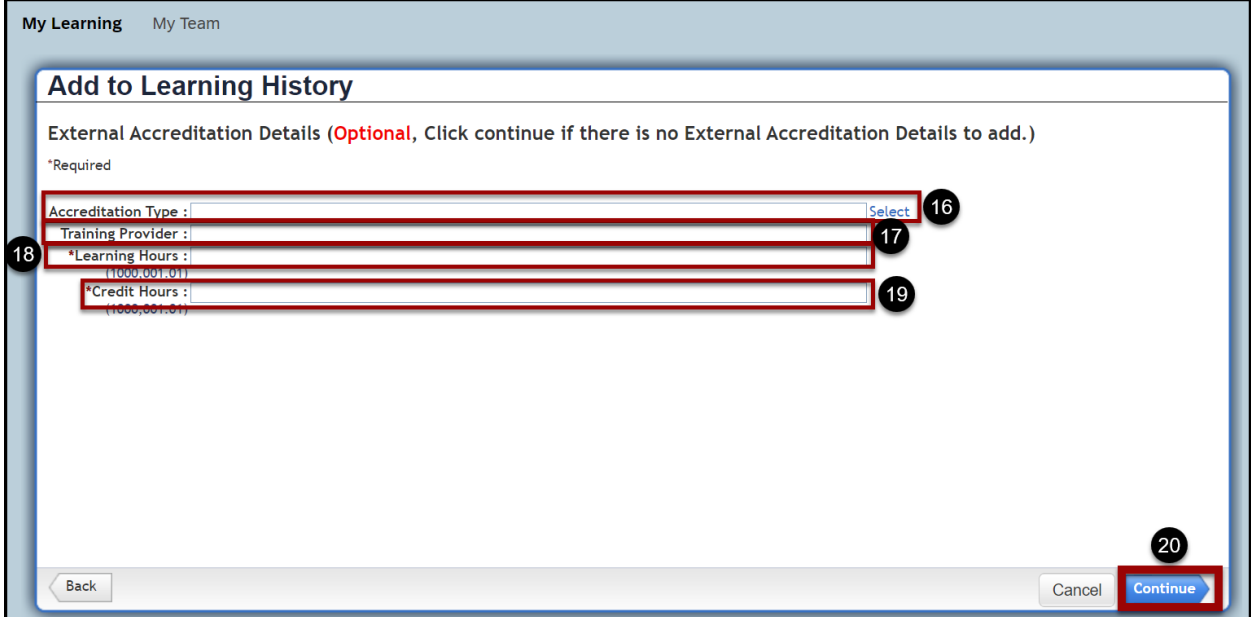

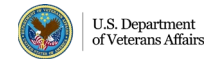

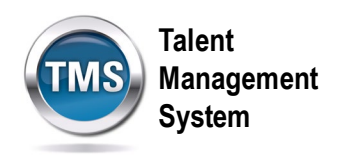

21.After reviewing the Learning Details, select **Add to Learning History.**

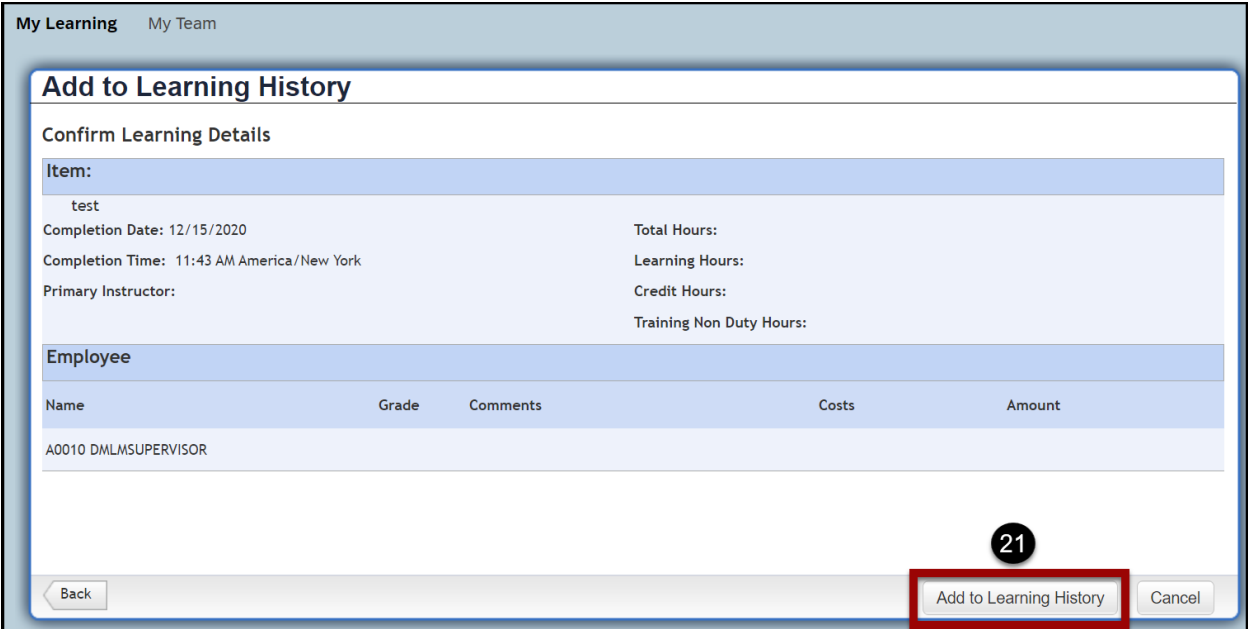

22.Select **Close** on the success message page. Congratulations! You have added your own external learning event.

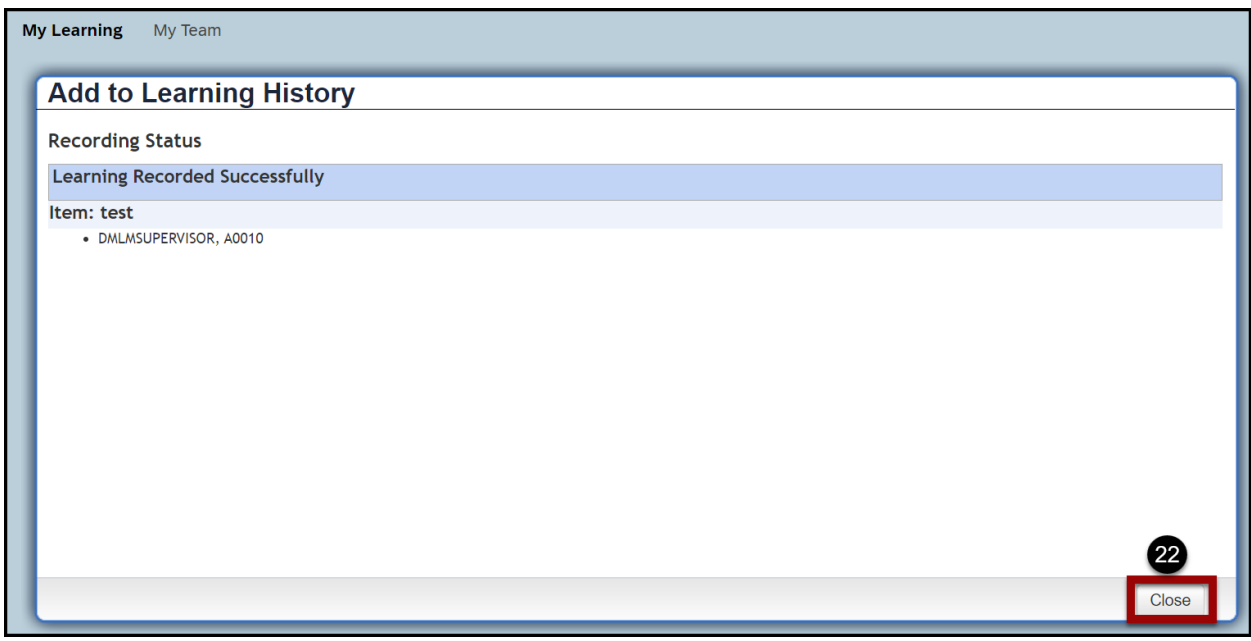

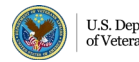